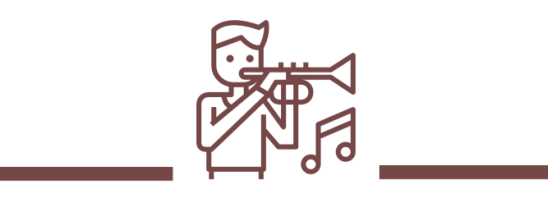

Studio Buddy

# User Guide

Fall 2022

### Table of **Contents**

#### $\blacktriangleright$  [Login](#page-3-0)

- [Sign Up](#page-4-0)
- [Create An Account](#page-5-0)
- **[Teacher User](#page-6-0)** 
	- **[Practice Plan](#page-7-0)** 
		- **Creating a Practice Plan** 
			- $\triangleright$  [Part 1](#page-8-0)
			- $\triangleright$  [Part 2](#page-9-0)
		- [Viewing Practice Plans](#page-12-0)
		- **[Editing Practice Plan](#page-13-0)**
		- **[Managing Practice Plan Types](#page-15-0)**
		- **[Creating Practice Types](#page-16-0)**
		- ▶ Updating Practice Types
			- $\triangleright$  [Part 1](#page-17-0)
			- $\triangleright$  [Part 2](#page-18-0)
	- [Navigation Bar](#page-10-0)
	- [Drawer Menu](#page-11-0)
	- **[Student Management](#page-14-0)**

### Table of **Contents**

#### Student User

- **[Homepage](#page-20-0)**
- **Enroll in a Practice Plan** 
	- $\triangleright$  <u>[Part 1](#page-21-0)</u>
	- $\triangleright$  [Part 2](#page-22-0)
- **[Drawer Menu](#page-23-0)**
- Mavigation Bar
- **View Exercises** 
	- $\triangleright$  <u>[Part 1](#page-25-0)</u>
	- $\triangleright$  [Part 2](#page-26-0)
	- $\triangleright$  [Part 3](#page-27-0)

### <span id="page-3-0"></span>Login<sup>1</sup>

The Homepage is a login screen that you will sign in with your KSU email. If you need to sign up tap the 'Not Registered? Sign Up Button'.

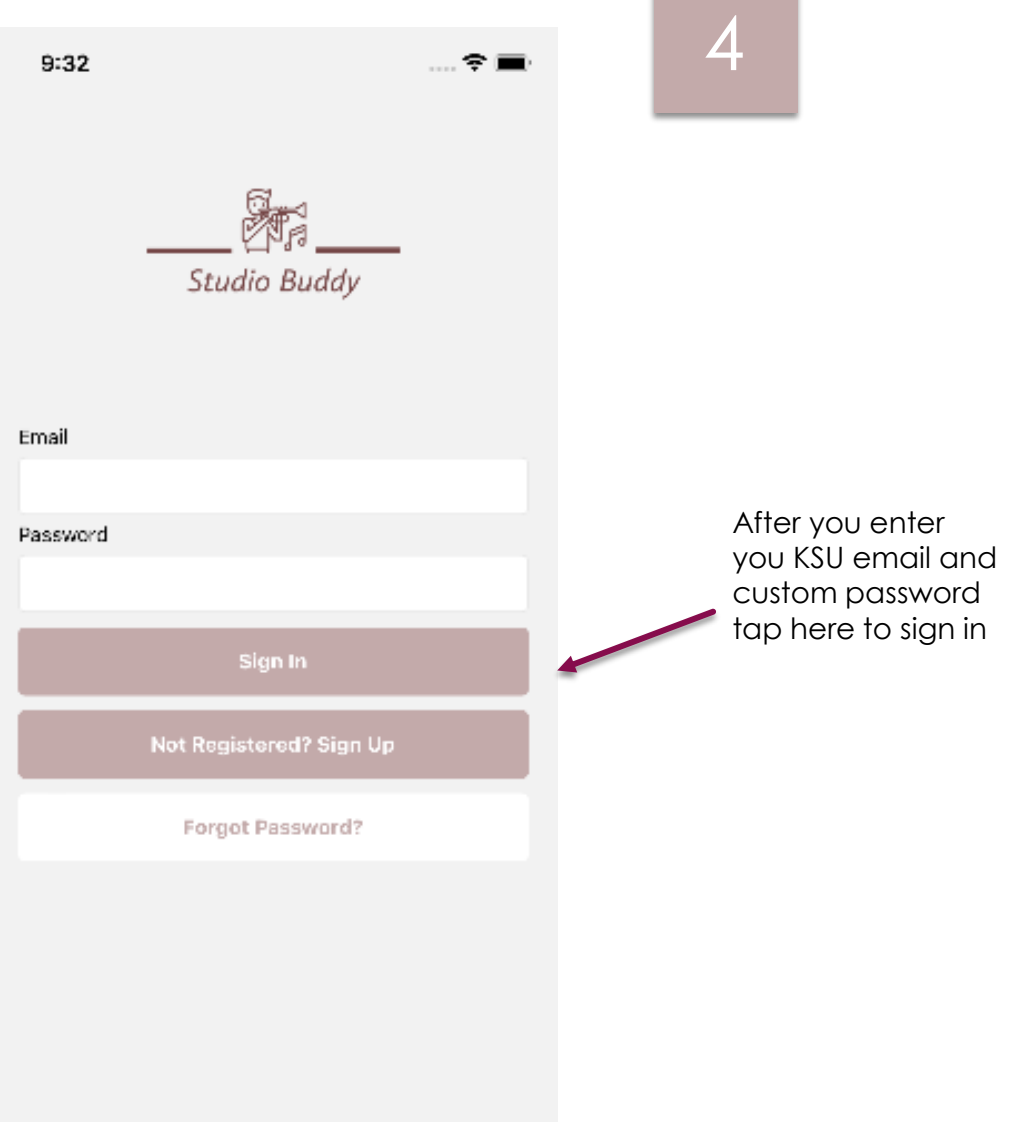

### <span id="page-4-0"></span>Sign Up

If you need to sign up tap the 'Not Registered? Sign Up Button'.

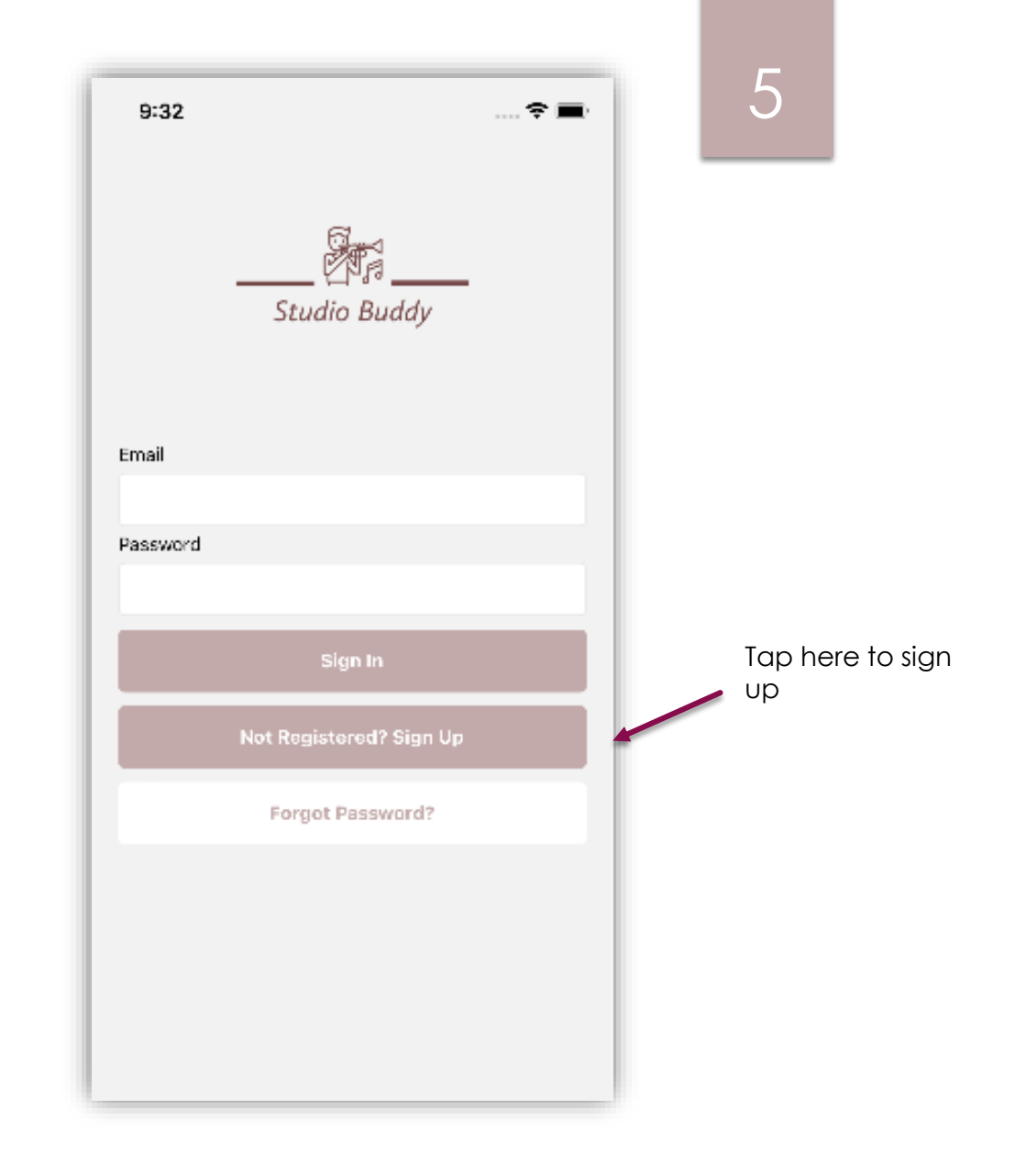

### <span id="page-5-0"></span>Create an Account

Basic information is needed to create an account. At this time, the Password recovery is still working in progress. Thus, it is important to enter your information carefully.

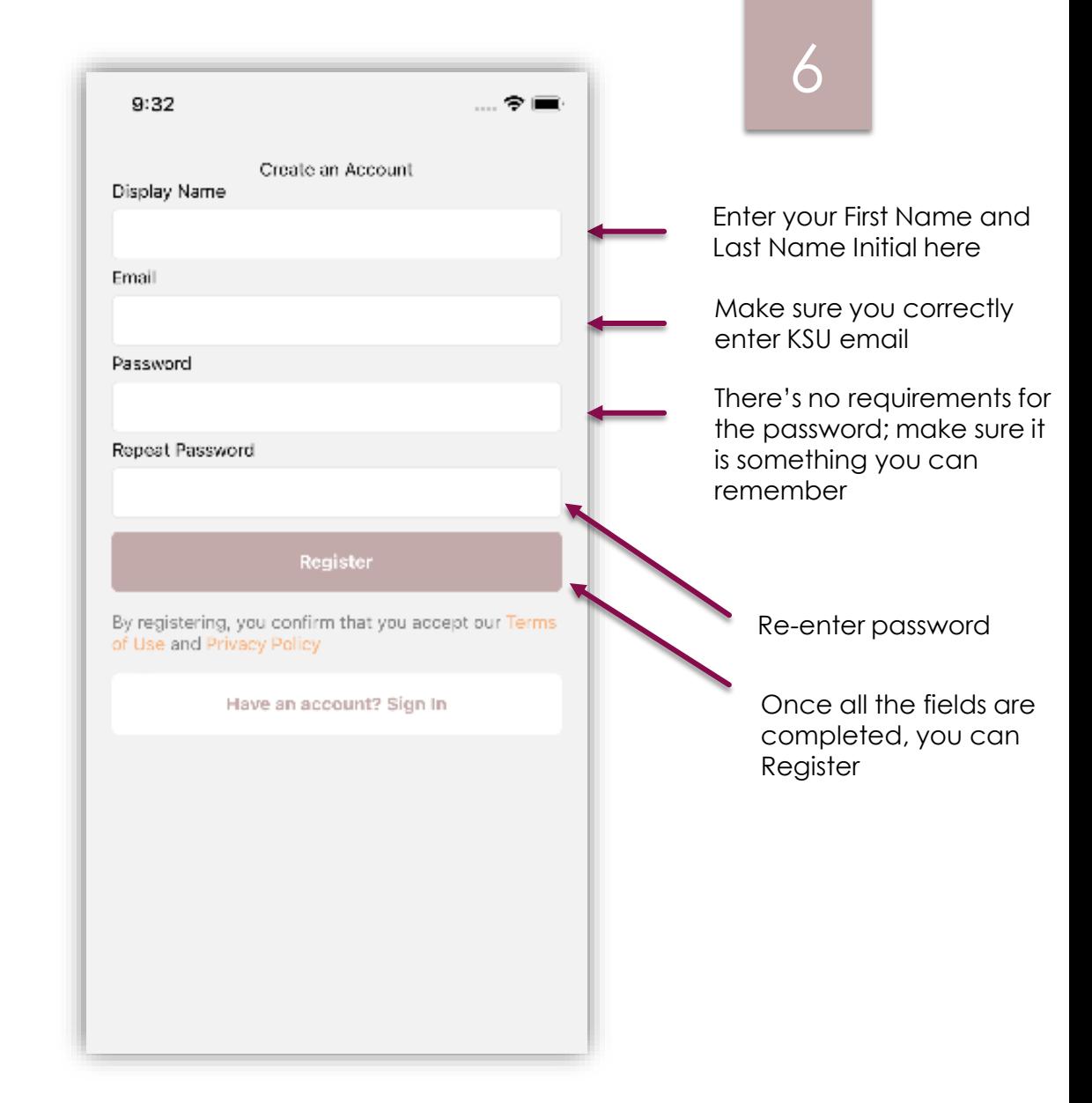

**Monday, February 1, 20XX**

## <span id="page-6-0"></span>Teacher User

7

### <span id="page-7-0"></span>Homepage

The Homepage is the Practice Plans screen. Here you will see the Practice Plans you created.

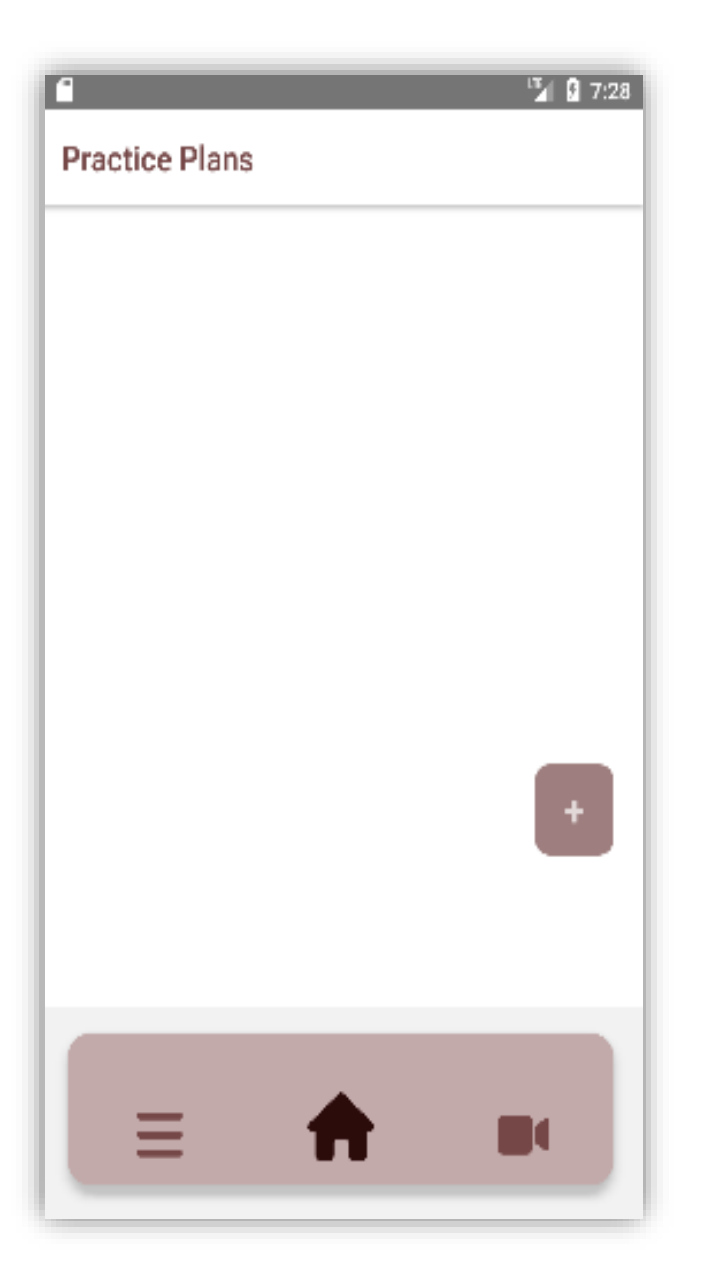

### <span id="page-8-0"></span>Creating a Practice Plan: Part 1

A Practice Plan contains the group of exercises you would like to assign to students.

To create a new practice plan, tap the plus button.

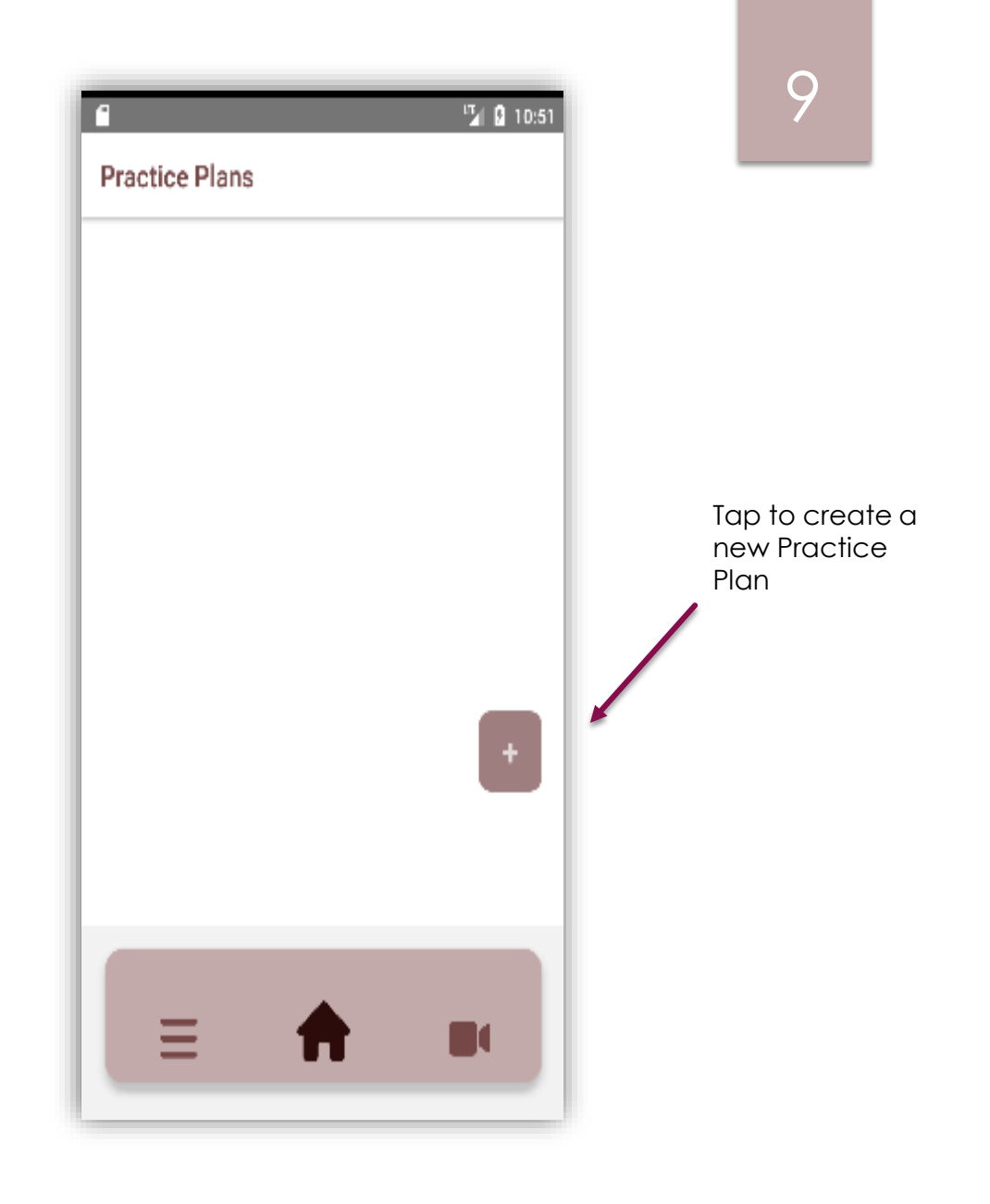

### <span id="page-9-0"></span>Creating a Practice Plan: Part 2

You need to first create a Practice Plan before creating and assigning exercises.

All the fields are required. If you have not created a Practice Plan type, visit [Manage Practice Types](#page-15-0) .

Code: The Practice Plan code is used by students to register for Practice Plan. A suggestion is to create a code that is simple and uses the semester & section.

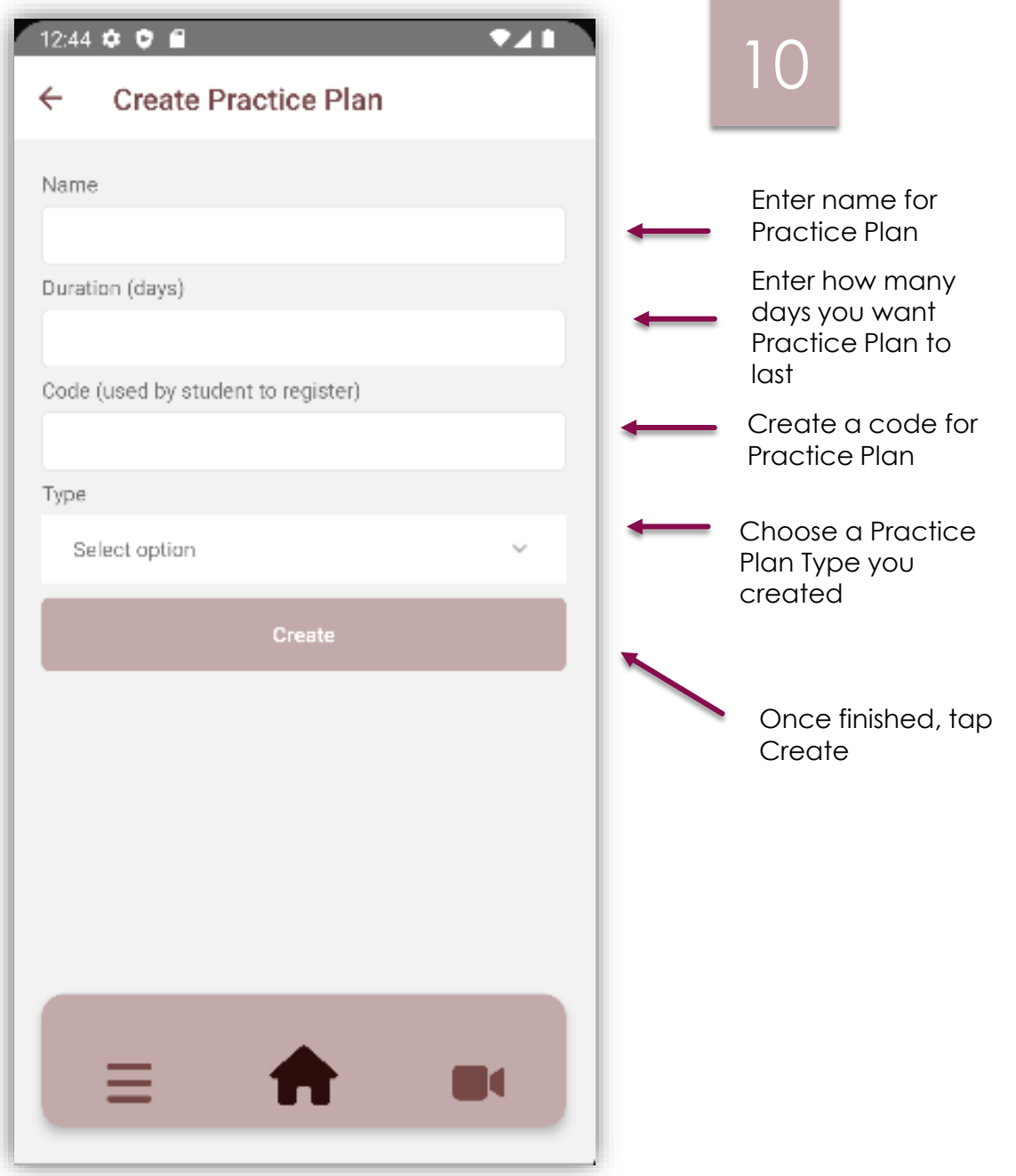

# Ξ П

Takes you to the Enrollment Homepage

Takes you to the Practice Plan Homepage

Takes you to the Videos Homepage which is still work in progress

### <span id="page-10-0"></span>Navigation Bar

This navigation bar is featured in most screens.

### <span id="page-11-0"></span>Drawer Menu

To Access the Drawer Menu , slowly slide from the left of the edge of the screen.

Videos: Will contain the videos recordings sent by students where you will be able to comment.

Student Management: Go [here](#page-14-0) for more details.

Manage Practice Types: Go [here](#page-15-0) for more details.

Settings: User settings such as changing Profile Name.

Signout: Sign out.

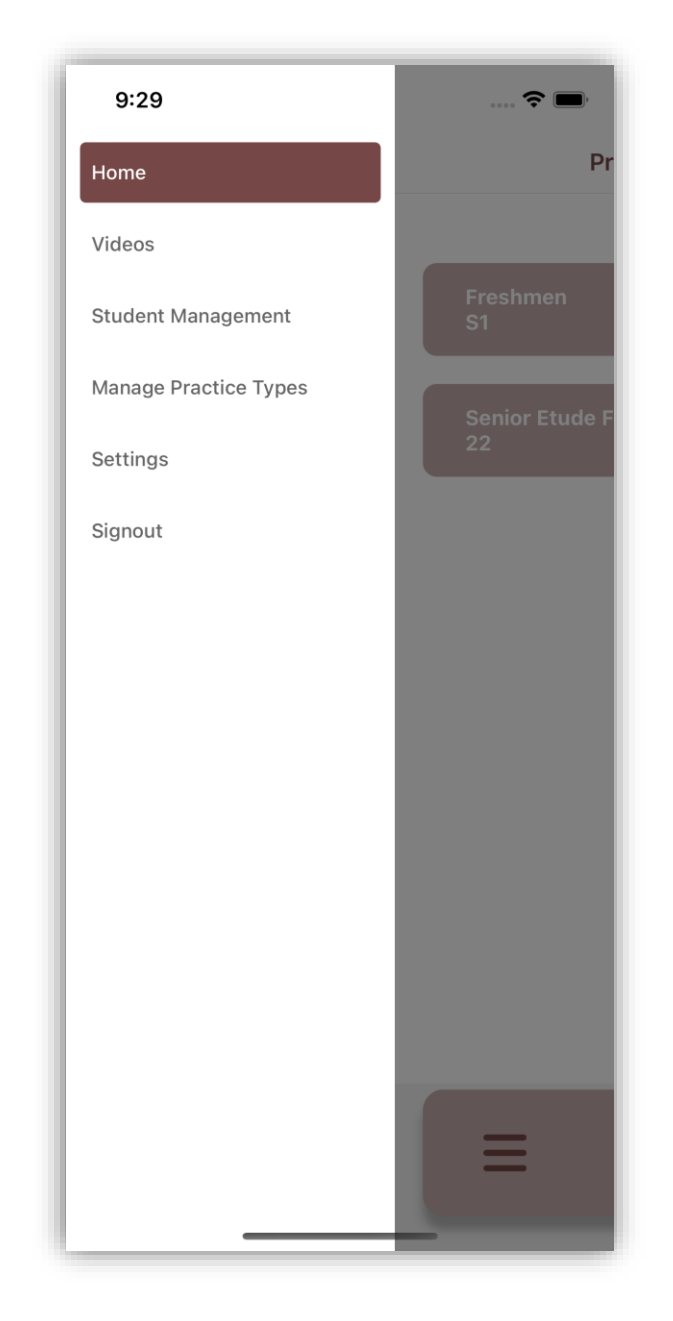

### 12

### <span id="page-12-0"></span>Viewing Practice Plans

You need to first create a Practice Plan before creating and assigning exercises.

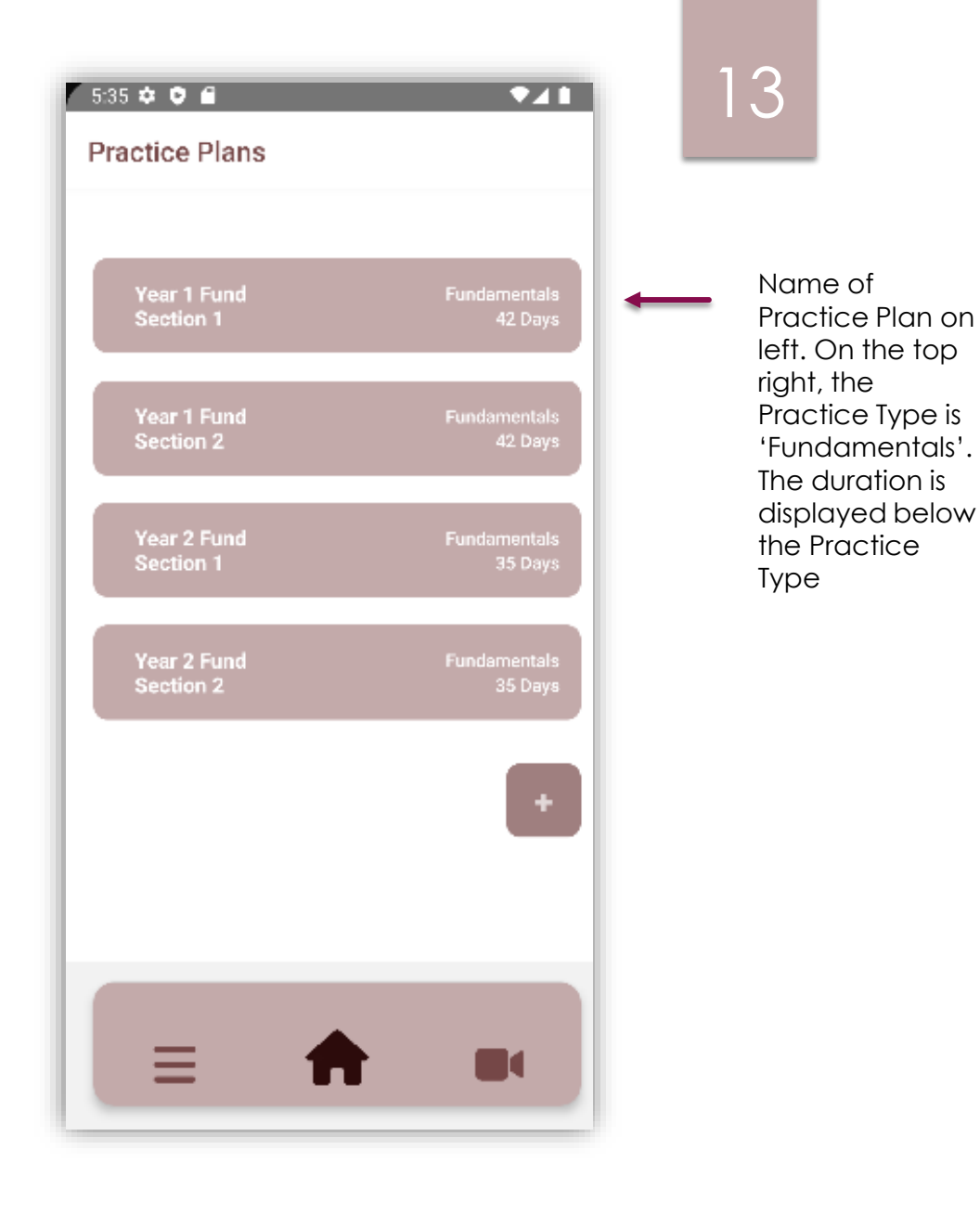

### <span id="page-13-0"></span>Editing Practice Plan

Once you create a Practice Plan, you cannot change the code.

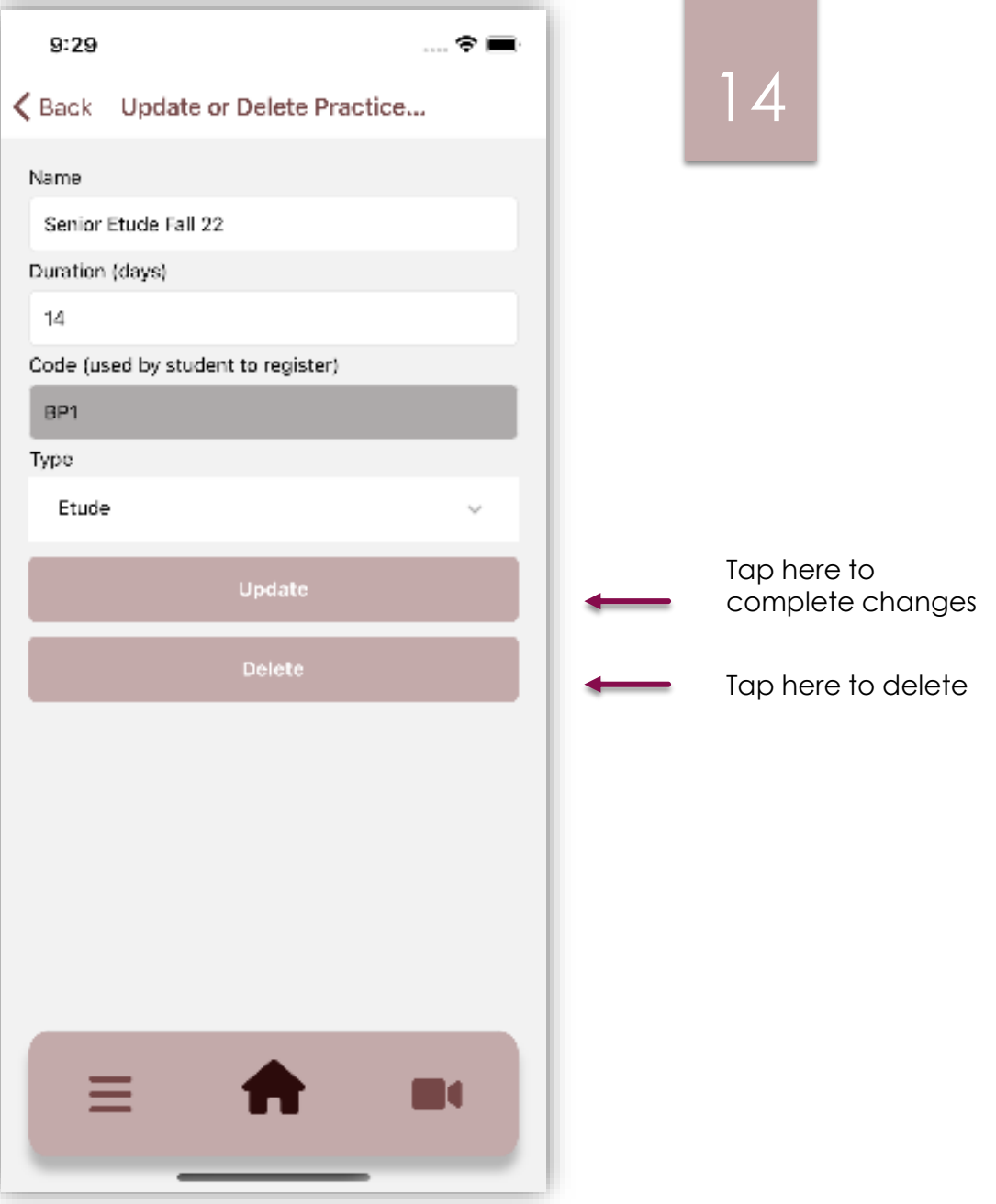

### <span id="page-14-0"></span>Student Management

#### Can access through [Drawer Menu](#page-11-0).

Enrollment allows you to see the students enrolled in your classes.

Student Progress is still work in progress.

Note: Students must enroll themselves in a course with the Plan Code you created in for the Practice Plan.

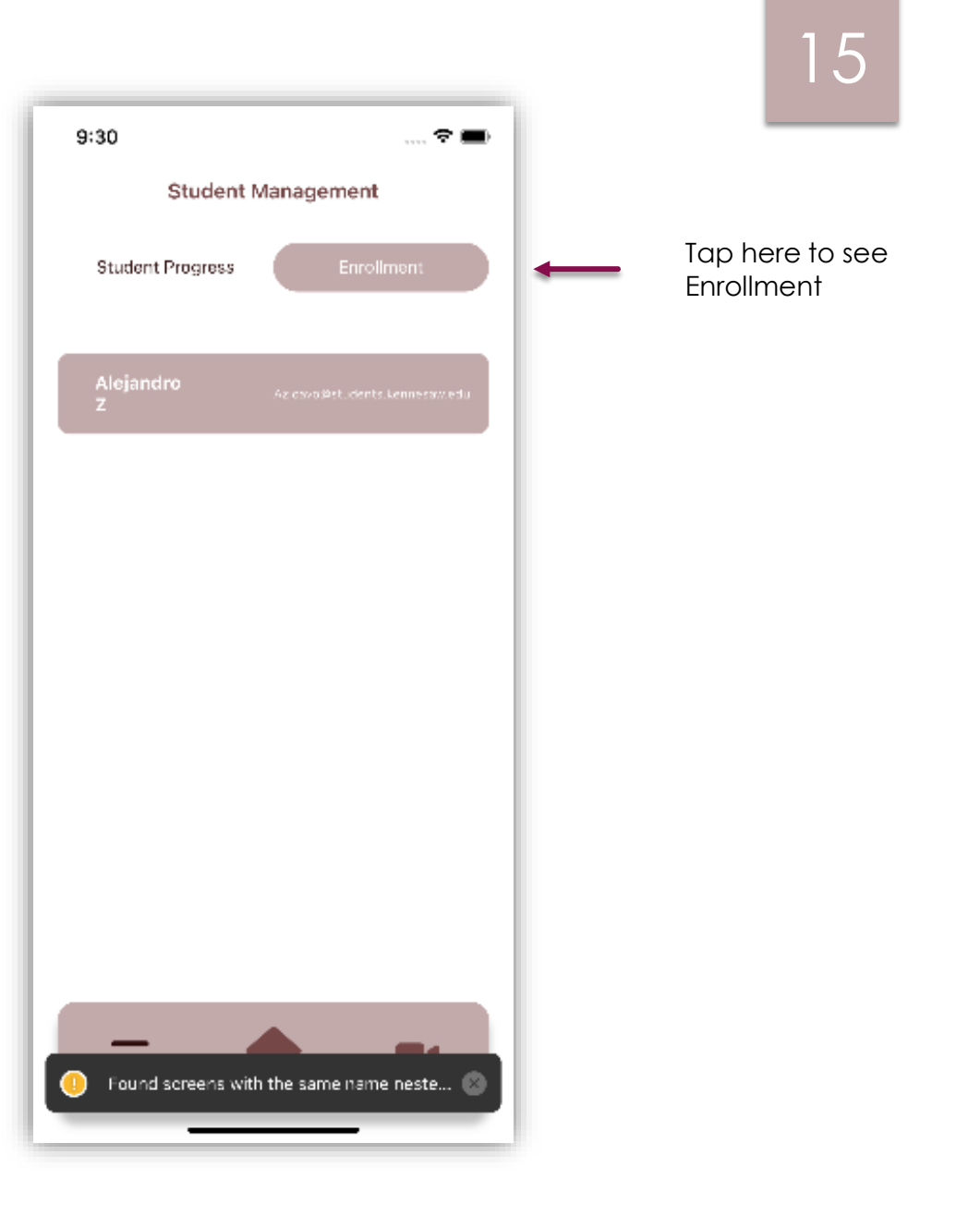

### <span id="page-15-0"></span>Manage Practice Types

You can access this screen through the [Drawer Menu.](#page-11-0) To create a new Practice Type, tap the Plus button.

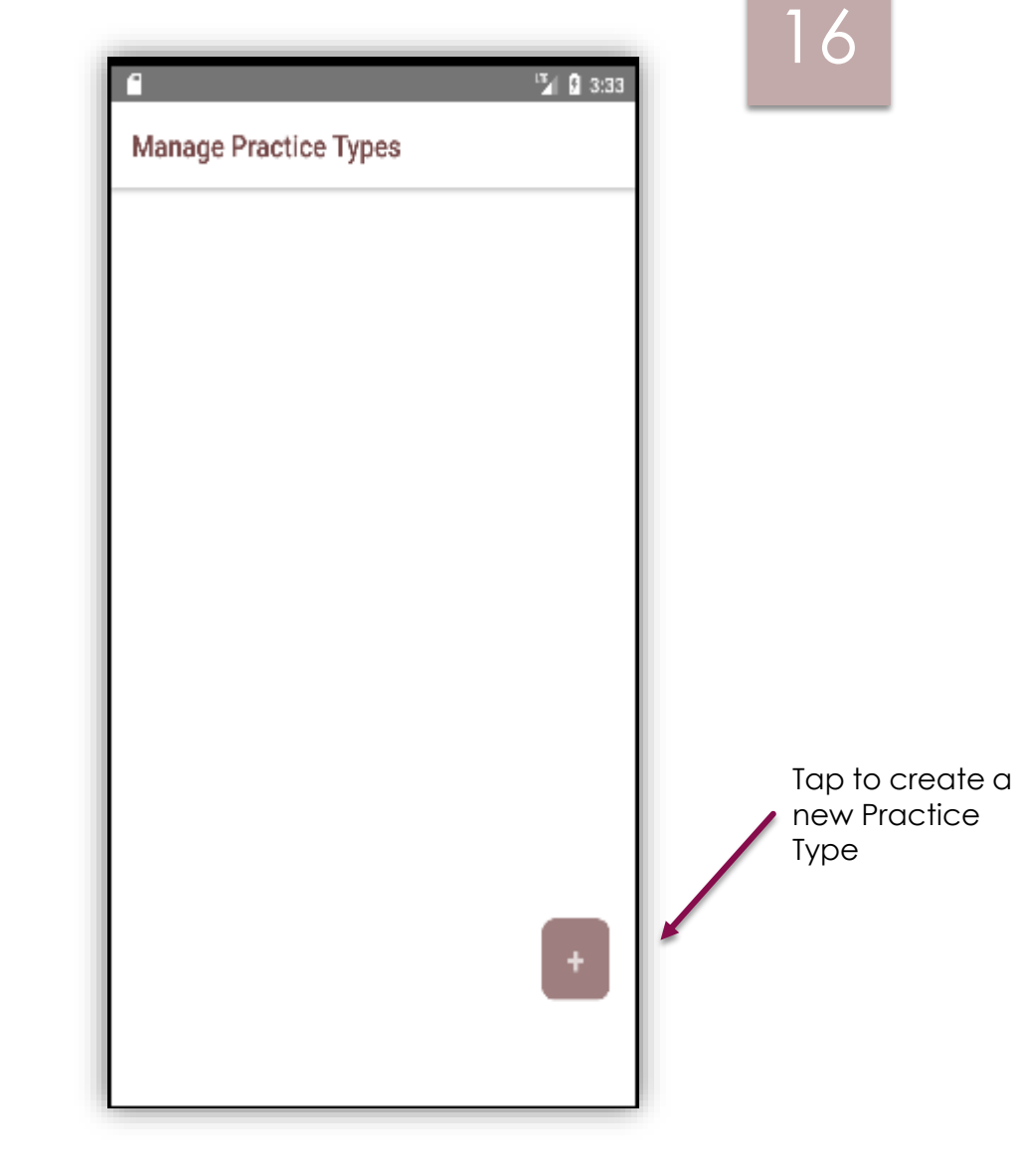

### <span id="page-16-0"></span>Create Practice Types

For each Practice Type, you can have a main name and add subgroups (Sub type).

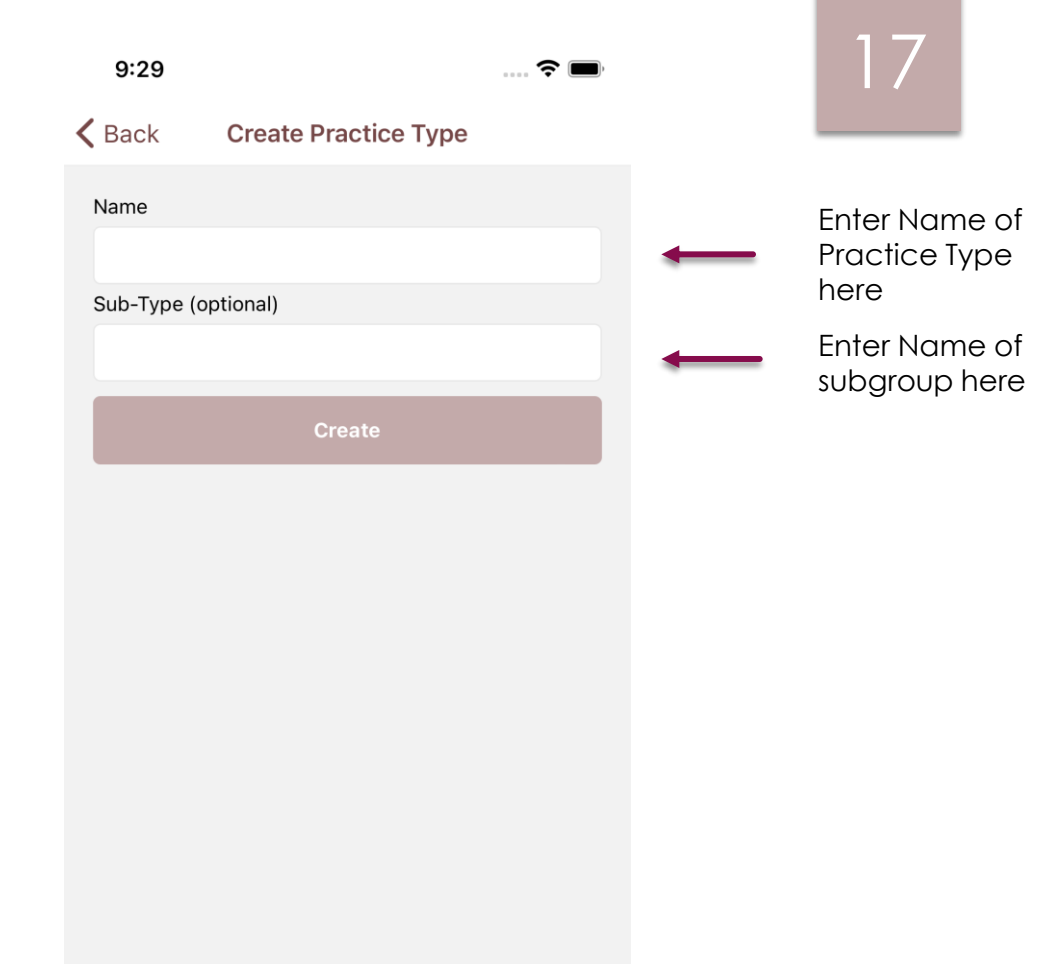

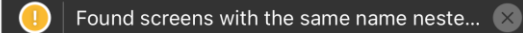

### <span id="page-17-0"></span>Update Practice Types: Part 1

To update a Practice Type, Press & Hold the Practice Type you want to update. Then, you will get a screen to update.

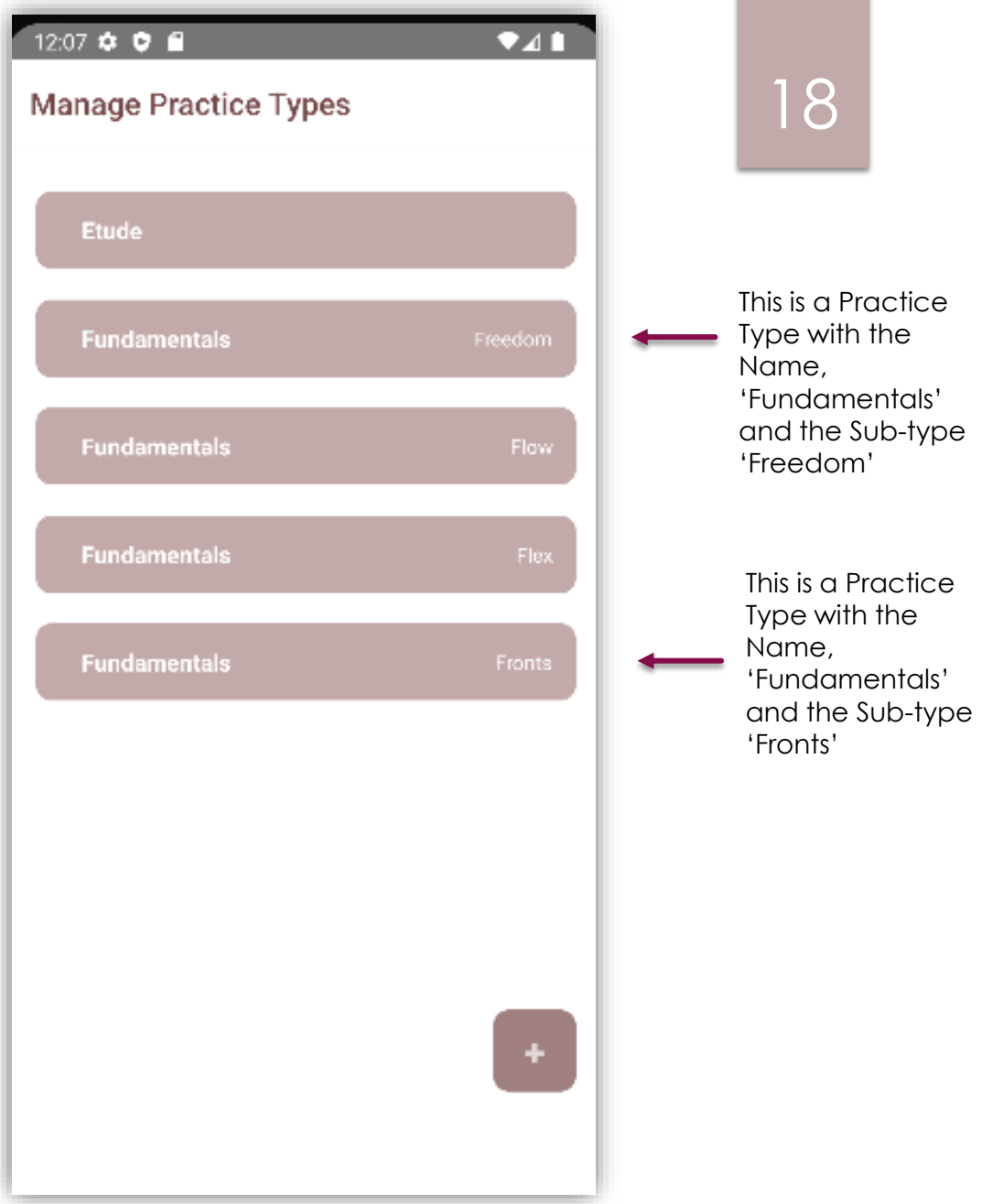

### <span id="page-18-0"></span>Update Practice Types: Part 2

Make the changes you would like then tap Update. Otherwise, tap delete to Delete it.

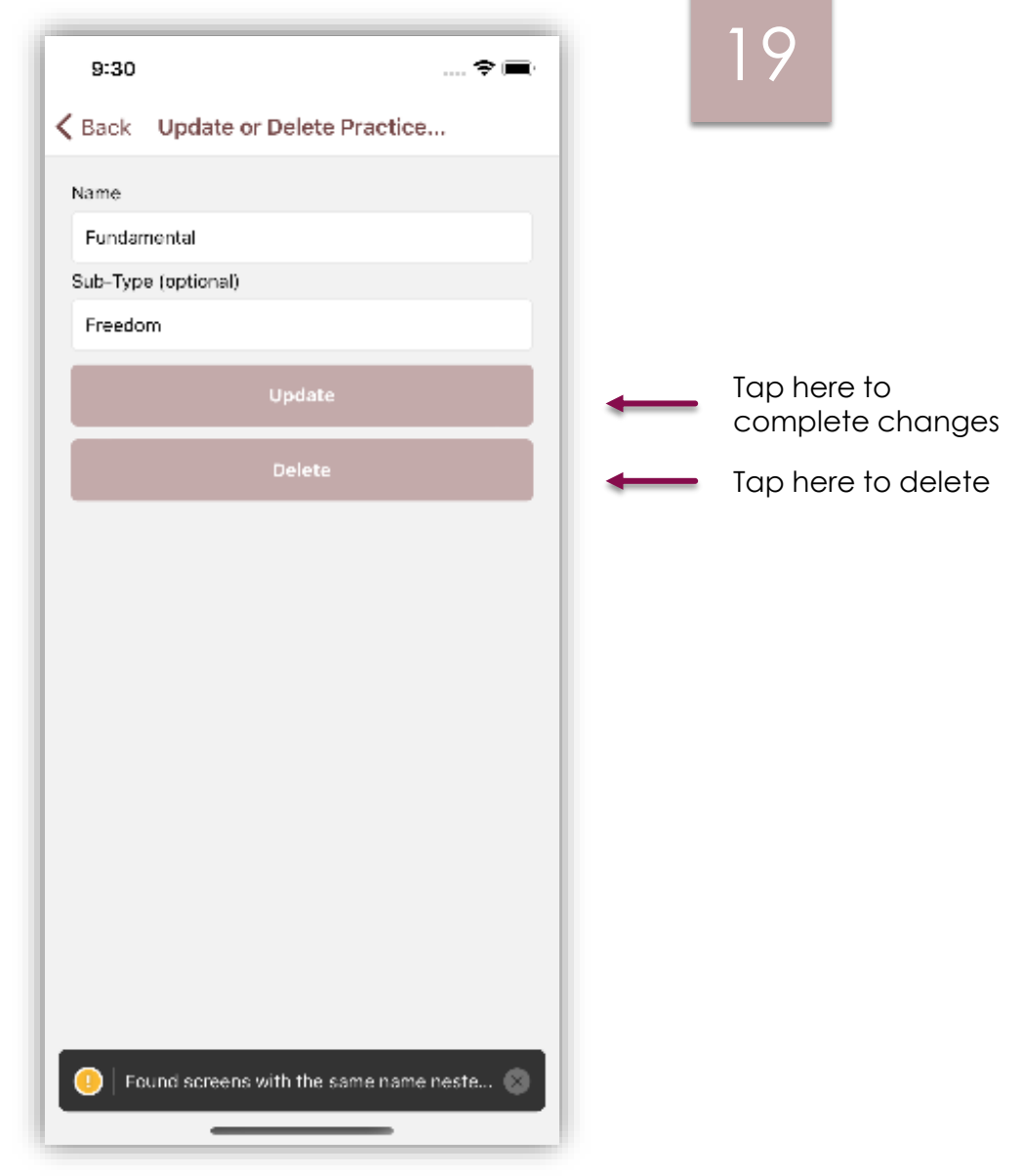

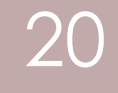

## <span id="page-19-0"></span>Student User

### <span id="page-20-0"></span>Homepage

You will see the list of practice plans you are enrolled in here.

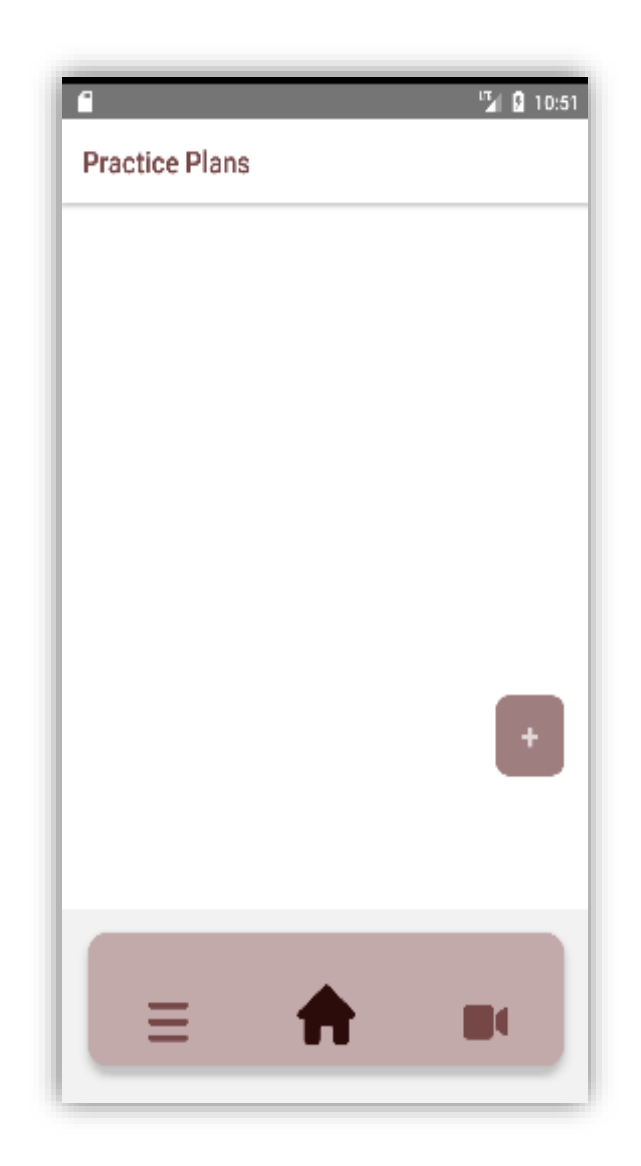

21

### <span id="page-21-0"></span>Enroll in a Practice Plan : Part 1

To join a Practice Plan, tap on the Plus button.

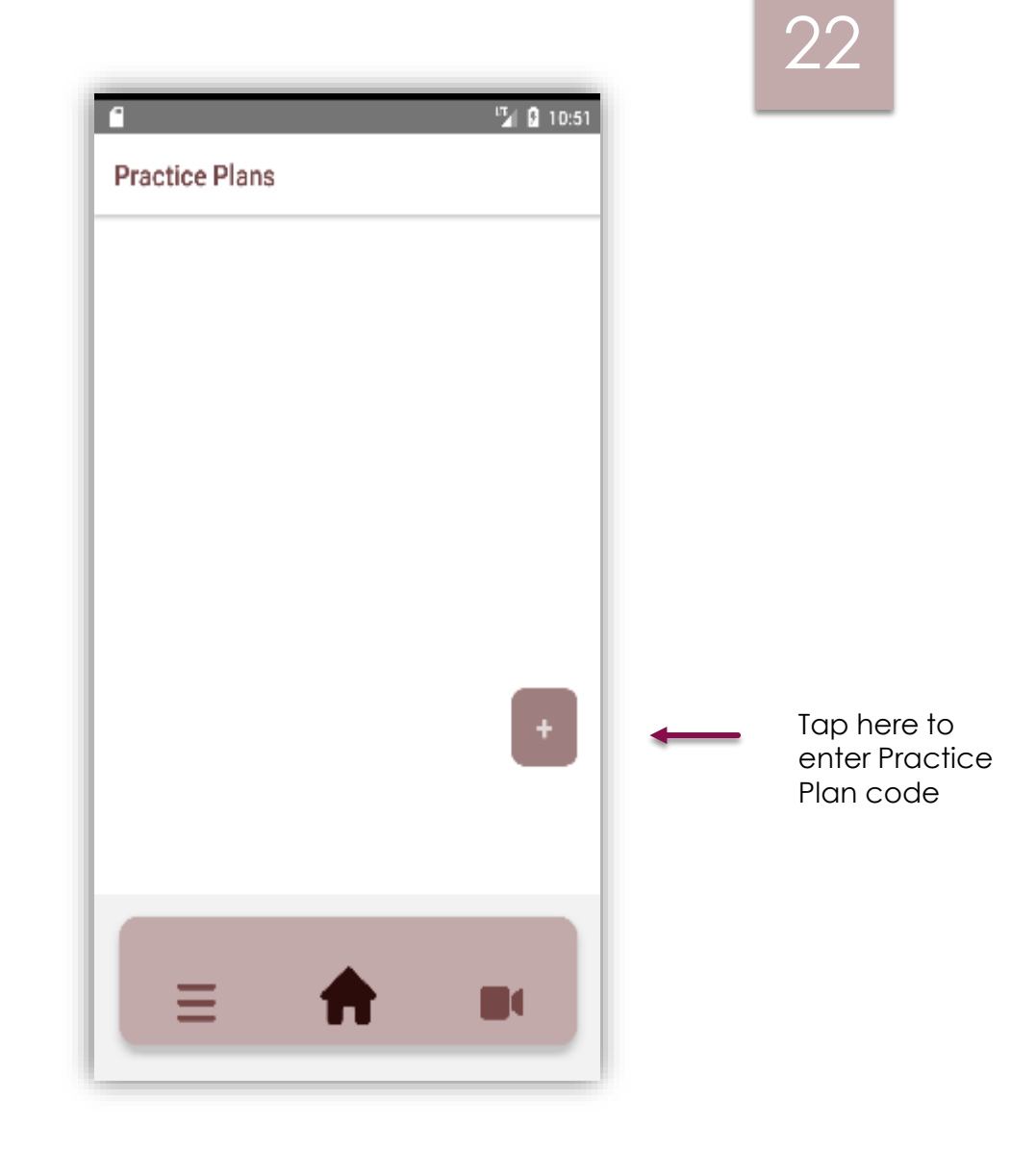

### <span id="page-22-0"></span>Enroll in a Practice Plan : Part 2

To join a Practice Plan, tap on the Plus button.

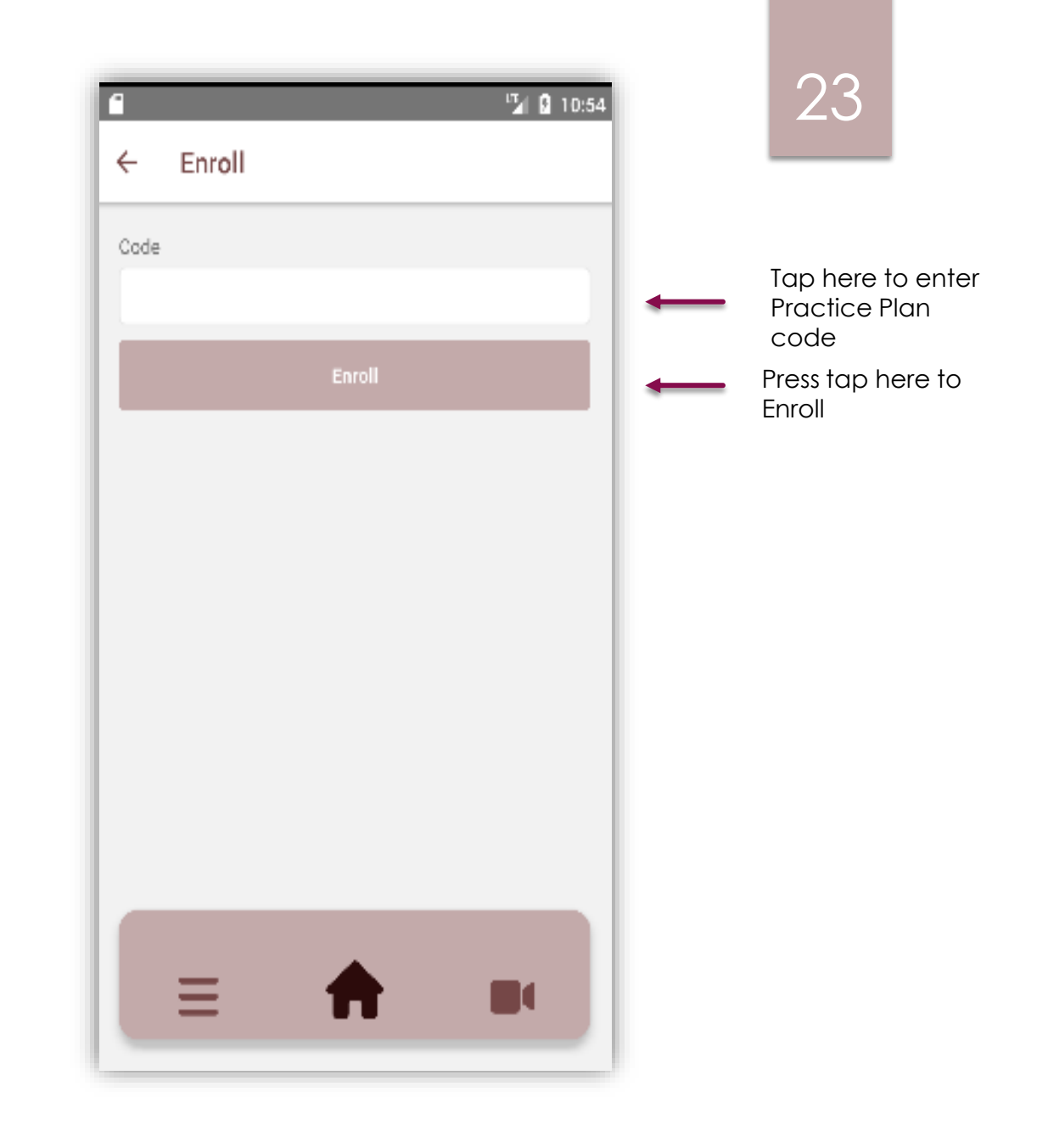

### <span id="page-23-0"></span>Drawer Menu

Home: Takes you to Practice Plan Screen.

Settings: Contains User Settings such as changing Profile Name.

Signout: Sign Out.

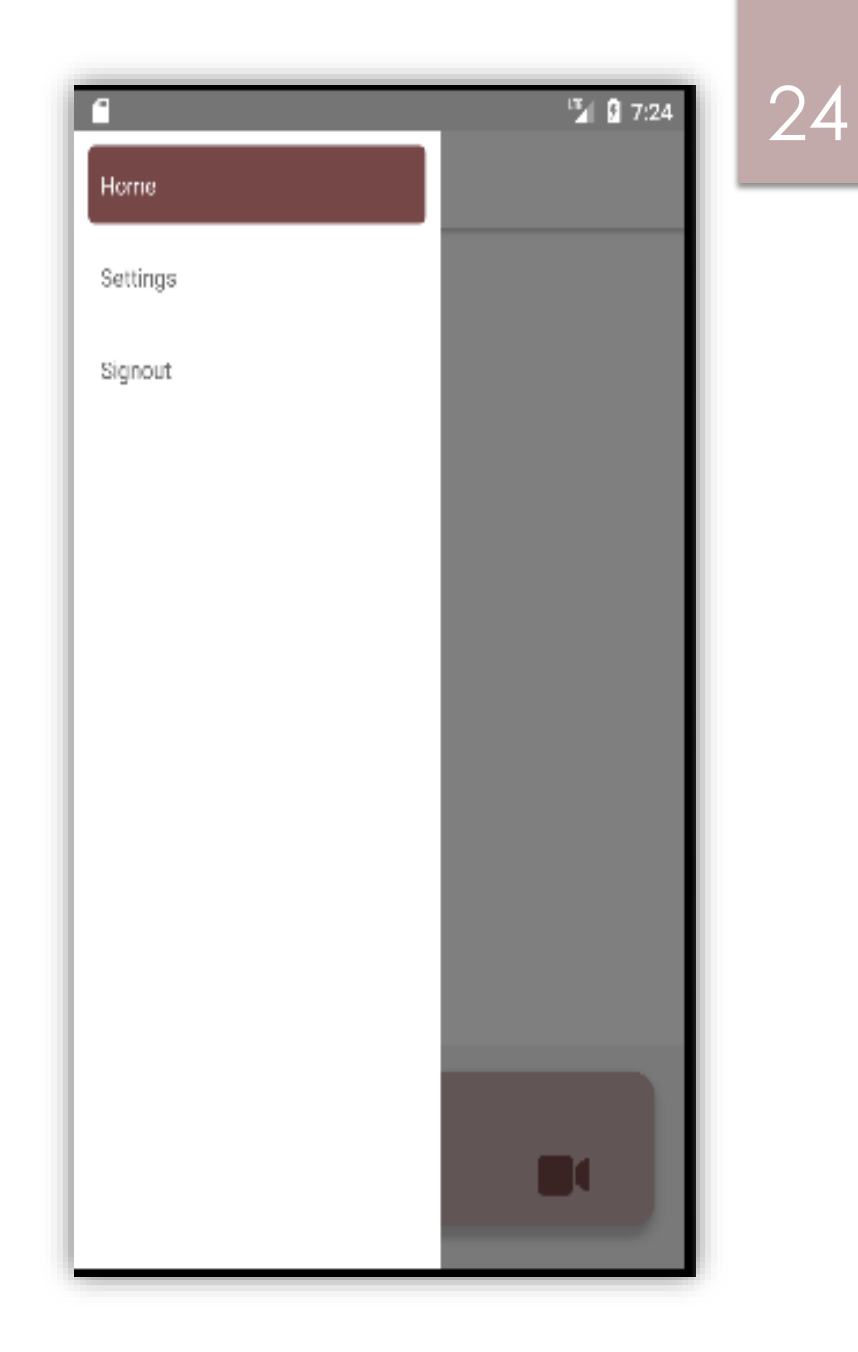

### 25

# Ξ П

Takes you to the Progress Homepage which is still work in progress Takes you to the Practice Plan Homepage

Takes you to the Videos Homepage which is still work in progress

### <span id="page-24-0"></span>Navigation Bar

This navigation bar is featured in most screens.

### <span id="page-25-0"></span>View Exercises: Part 1

Click on a Practice Plan from the list to see the exercises assigned to you.

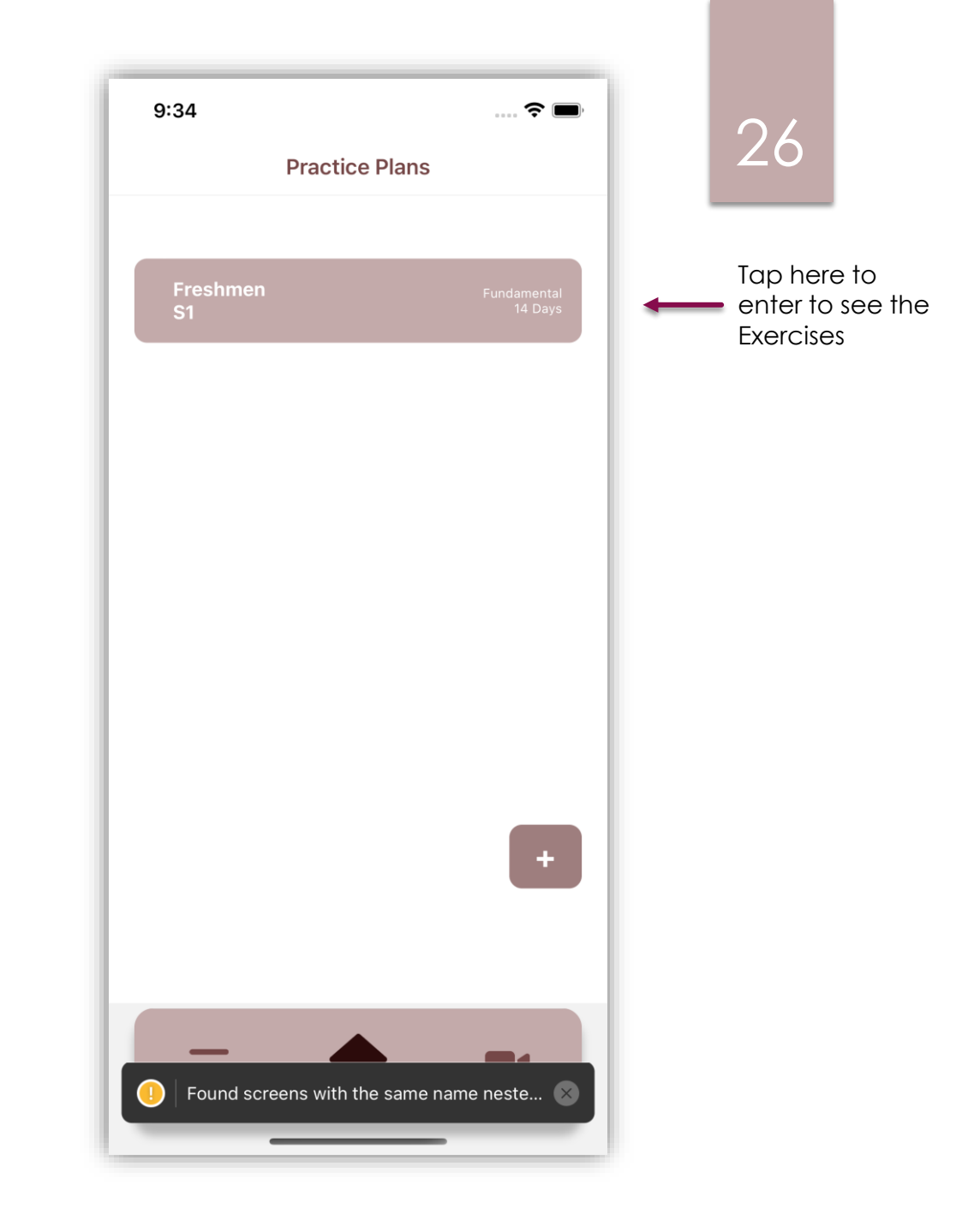

### <span id="page-26-0"></span>View Exercises: Part 2

To see a list of exercise, you must join the Practice Plan then the Teacher can assign you exercises.

Click on the exercise to view.

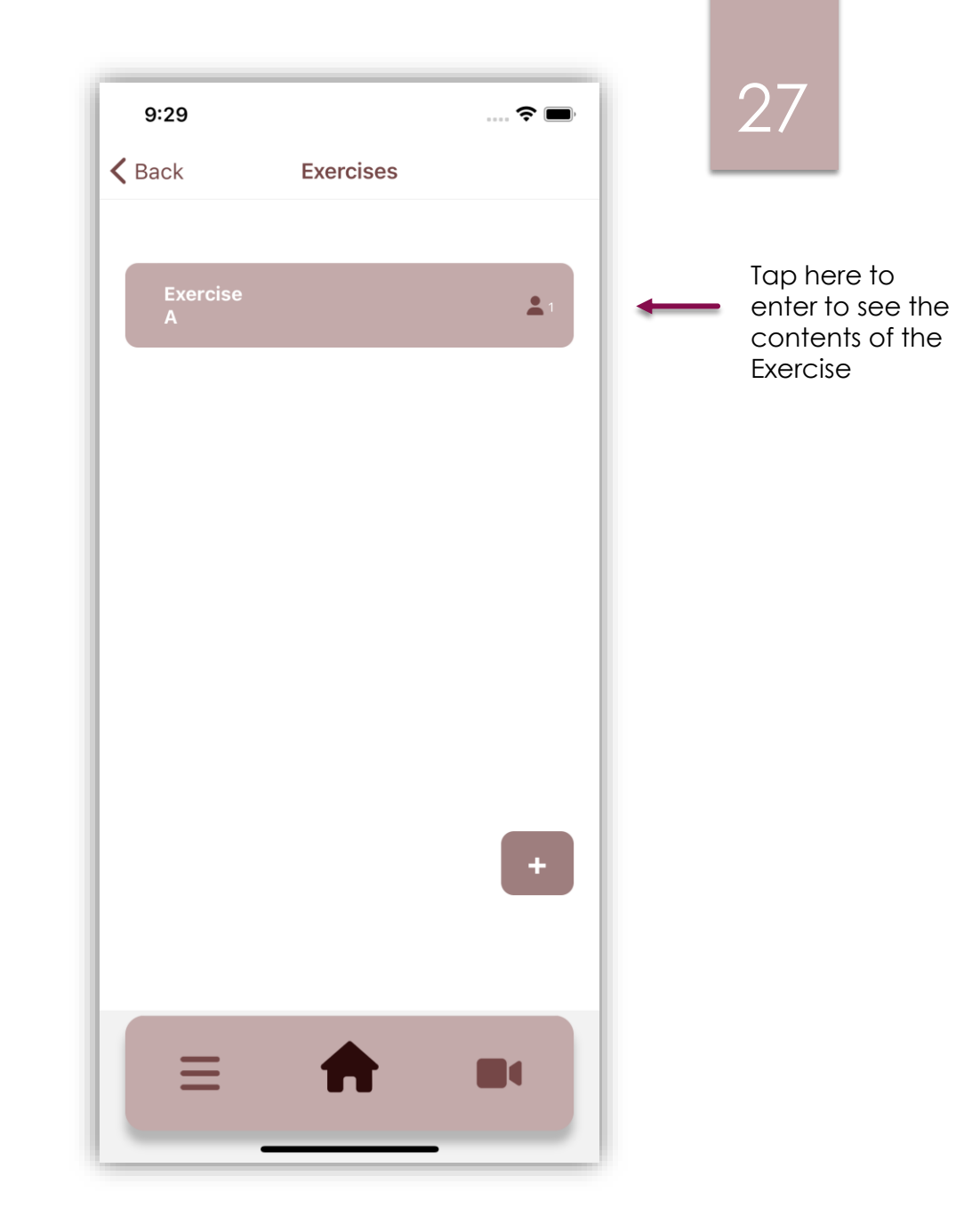

### <span id="page-27-0"></span>View Exercises: Part 3<sup>1</sup>

Once an exercise is chosen, you can view the contents.

A teacher can add a video. To see the contents of Description, Goal Tempo, Start Tempo, tap on the respective block . When you finish the exercise, tap the Mark as Done button.

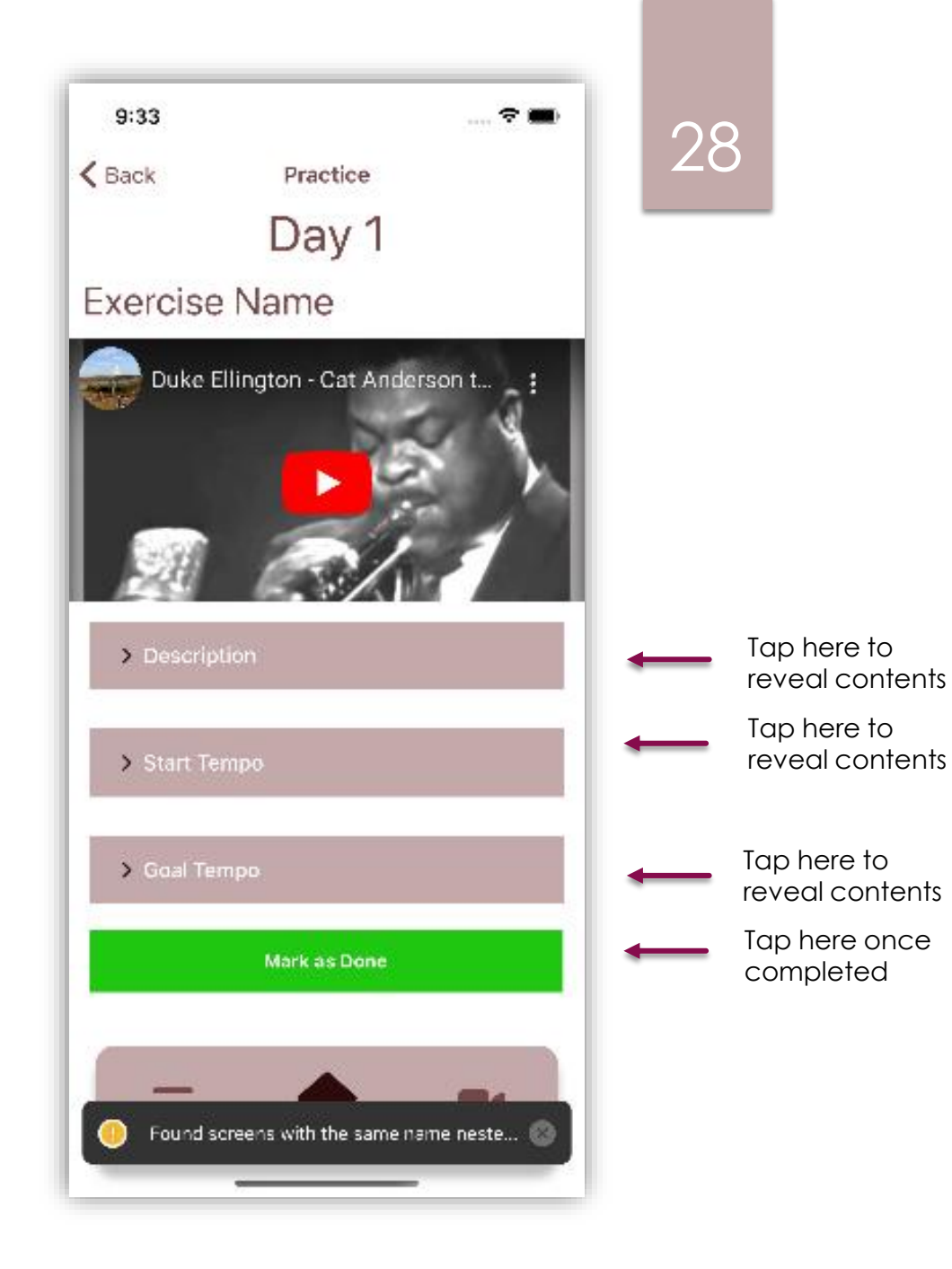

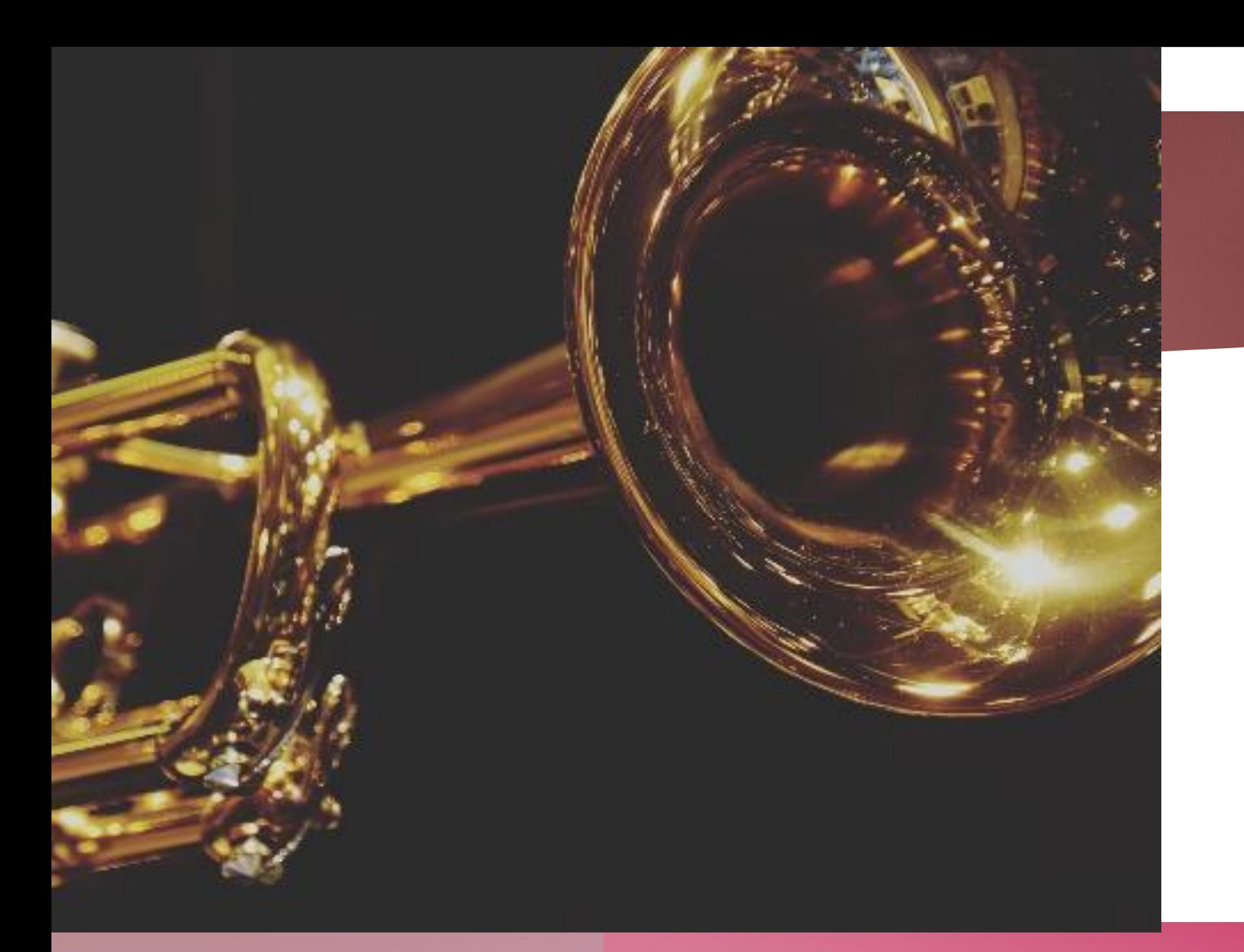

### The End

29